# **Inspiron 3671**

Setup and Specifications

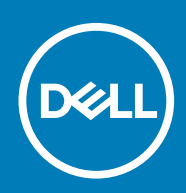

### Notes, cautions, and warnings

**NOTE: A NOTE indicates important information that helps you make better use of your product.**

**CAUTION: A CAUTION indicates either potential damage to hardware or loss of data and tells you how to avoid the problem.**

**WARNING: A WARNING indicates a potential for property damage, personal injury, or death.**

**© 2019-2020 Dell Inc. or its subsidiaries. All rights reserved.** Dell, EMC, and other trademarks are trademarks of Dell Inc. or its subsidiaries. Other trademarks may be trademarks of their respective owners.

April 2020

# **Contents**

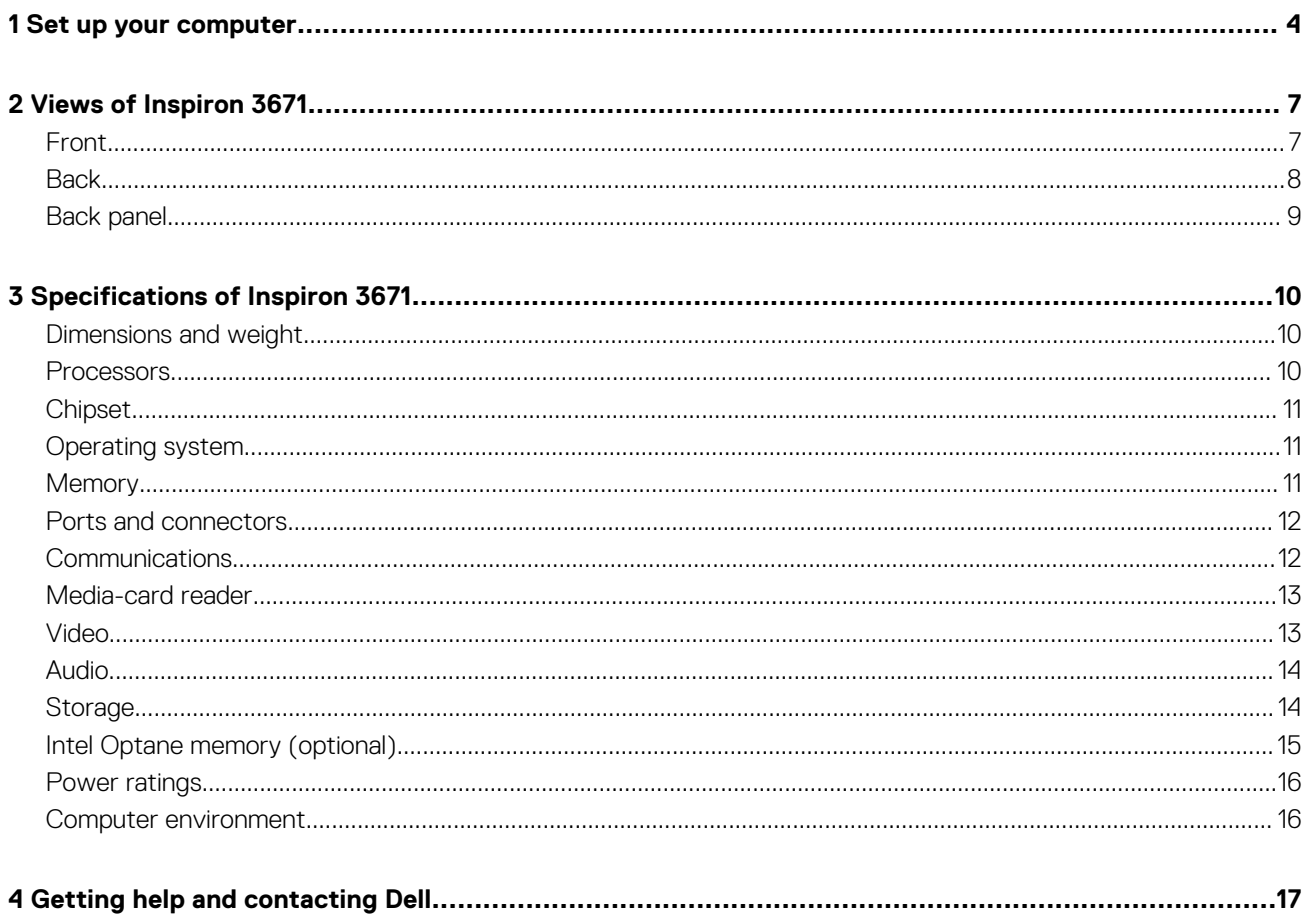

### **1**

### **Set up your computer**

<span id="page-3-0"></span>1. Connect the keyboard and the mouse.

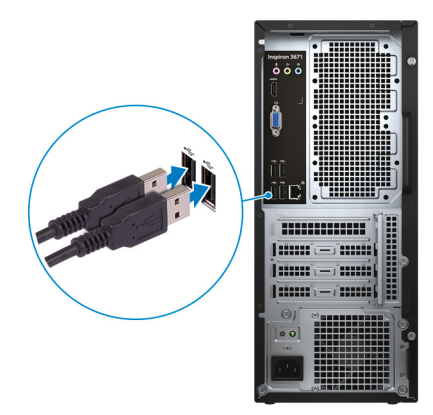

2. Connect to your network using a cable.

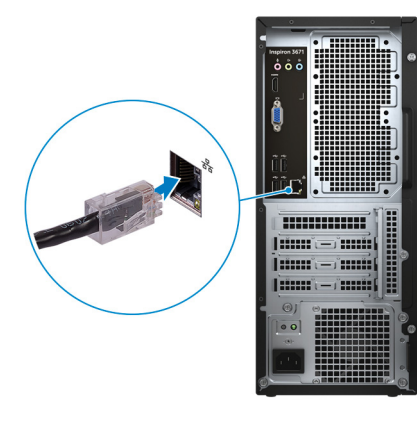

**NOTE: Alternatively, you can connect to a wireless network.**

+

- 3. Connect the display.
	- **NOTE: If your computer is shipped with an integrated graphics card and a discrete graphics card, the ports on the back panel are covered. Connect the display to a display port on the discrete graphics card.**

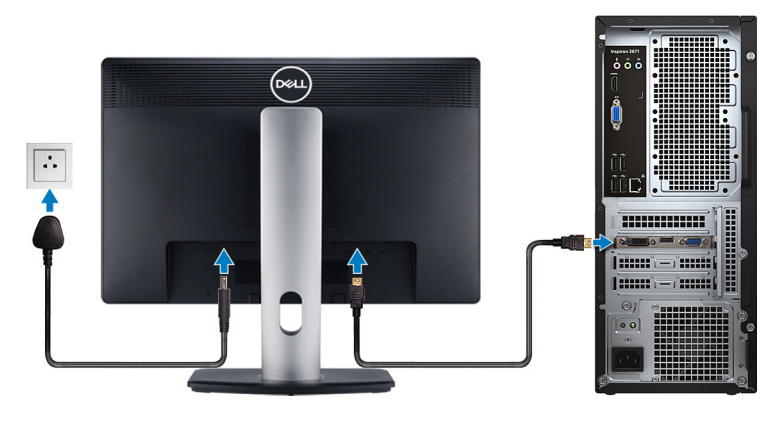

**(i)** NOTE: If your computer is shipped with an integrated graphics card only, connect the display to a display port on the **back panel.**

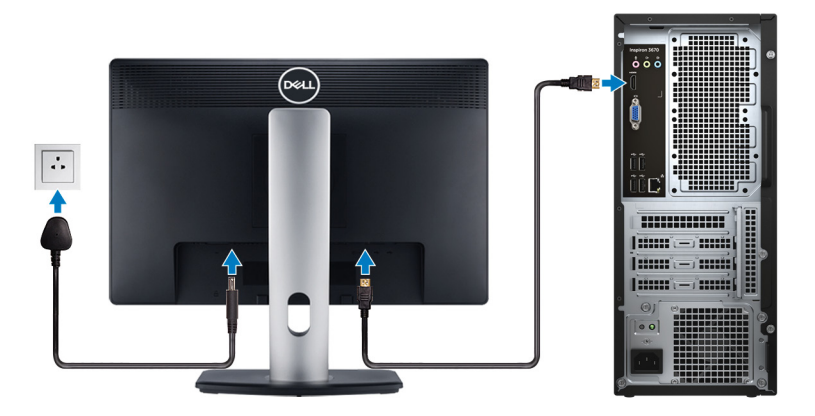

4. First connect the power cable to the computer and then to a power source.

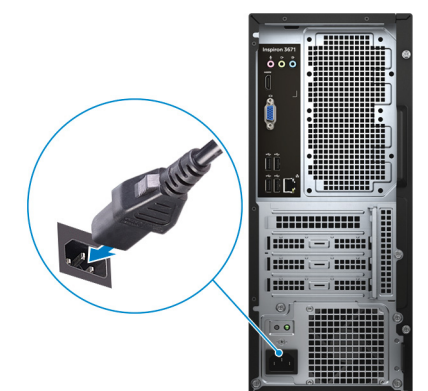

5. Press the power button.

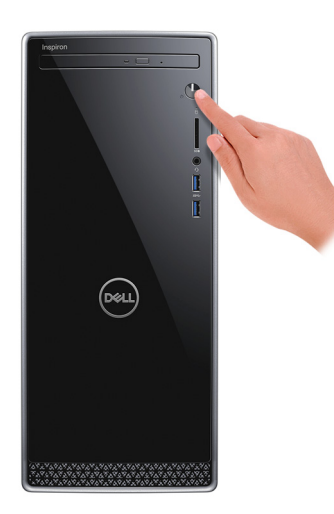

6. Finish Windows setup.

Follow the on-screen instructions to complete the setup. When setting up, Dell recommends that you:

- Connect to a network for Windows updates.
	- **NOTE: If connecting to a secure wireless network, enter the password for the wireless network access when prompted.**
- If connected to the internet, sign in with or create a Microsoft account. If not connected to the internet, create an offline account.
- On the **Support and Protection** screen, enter your contact details.
- 7. Locate and use Dell apps from the Windows Start menu—Recommended

### **Table 1. Locate Dell apps**

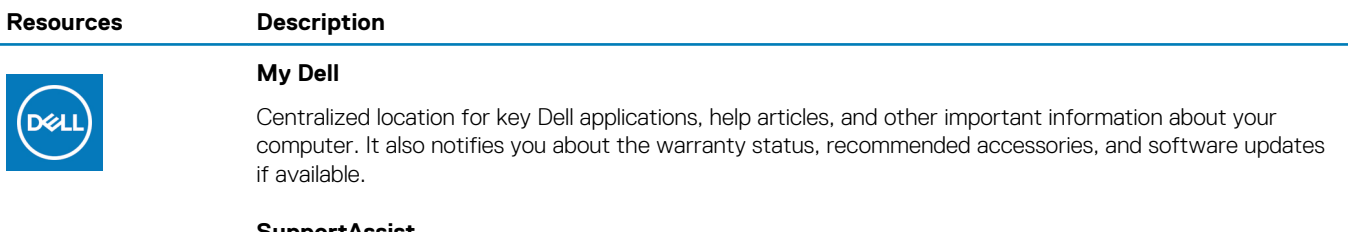

#### **SupportAssist**

Pro-actively checks the health of your computer's hardware and software. The SupportAssist OS Recovery tool troubleshoots issues with the operating system. For more information, see the SupportAssist documentation at [www.dell.com/support.](https://www.dell.com/support/home/product-support/product/dell-supportassist-pcs-tablets/manuals)

### **NOTE: In SupportAssist, click the warranty expiry date to renew or upgrade your warranty.**

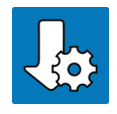

### **Dell Update**

Updates your computer with critical fixes and latest device drivers as they become available. For more information about using Dell Update, see the knowledge base article [SLN305843](https://www.dell.com/support/article/us/en/04/sln305843/dell-update-overview-and-common-questions?lang=en) at [www.dell.com/support](https://www.dell.com/support/home/product-support/product/dell-supportassist-pcs-tablets/manuals).

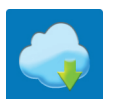

### **Dell Digital Delivery**

Download software applications, which are purchased but not pre-installed on your computer. For more information about using Dell Digital Delivery, see the knowledge base article [153764](https://www.dell.com/support/article/us/en/04/sln153764/dell-digital-delivery-installing-using-troubleshooting-and-faqs?lang=en) at [www.dell.com/](https://www.dell.com/support/home/product-support/product/dell-supportassist-pcs-tablets/manuals) [support.](https://www.dell.com/support/home/product-support/product/dell-supportassist-pcs-tablets/manuals)

# **2**

# **Views of Inspiron 3671**

### <span id="page-6-0"></span>**Front**

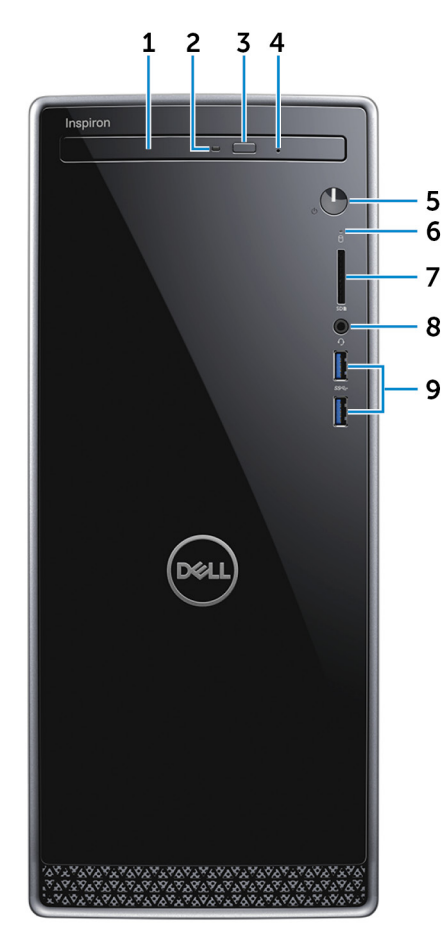

### 1. **Optical drive (optional)**

Reads from and writes to CDs and DVDs.

### 2. **Optical-drive activity light**

Turns on when the computer reads from or writes to the optical disc.

### 3. **Optical-drive eject button**

Press to open the optical drive tray.

4. **Optical-drive emergency eject pinhole**

Used to eject the optical-drive tray manually if the optical-drive eject button fails.

### **NOTE: For more information about manually ejecting optical-drive trays, see the knowledge base article [SLN301118](https://www.dell.com/support/article/us/en/19/sln301118/optical-disk-drive-is-unable-to-eject-the-disc) at [www.dell.com/support](https://www.dell.com/support).**

### 5. **Power button**

Press to turn on the computer if it is turned off, in sleep state, or in hibernate state.

Press to put the computer in sleep state if it is turned on.

Press and hold for 4 seconds to force shut-down the computer.

**NOTE: You can customize the power-button behavior in Power Options. For more information, see Me and My Dell at [www.dell.com/support/manuals.](https://www.dell.com/support/manuals)**

### <span id="page-7-0"></span>6. **Hard-drive activity light**

Turns on when the computer reads from or writes to the hard drive.

### 7. **SD-card slot**

Reads from and writes to the SD card, supporting the following card types:

- Secure Digital (SD)
- Secure Digital High Capacity (SDHC)
- Secure Digital Extended Capacity (SDXC)
- MultiMediaCard (MMC)

### 8. **Headphone/speaker port**

Connect headphones, a headset (headphone and microphone combo), or speakers.

### 9. **USB 3.1 Gen 1 ports (2)**

Connect peripherals such as external storage devices and printers. Provides data transfer speeds up to 5 Gbps.

### **Back**

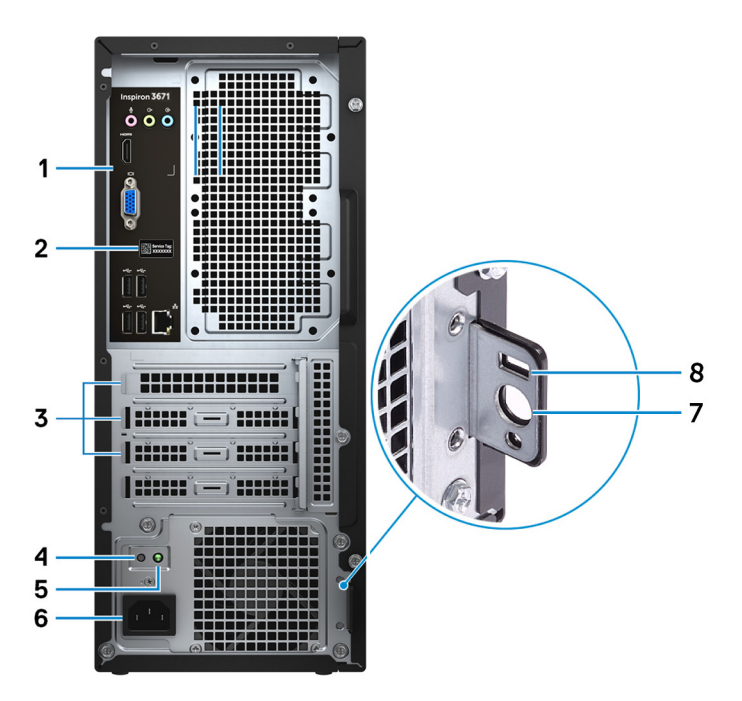

#### 1. **Back panel**

Connect USB, audio, video, and other devices.

#### 2. **Service Tag label**

The Service Tag is a unique alphanumeric identifier that enables Dell service technicians to identify the hardware components in your computer and access warranty information.

### 3. **Expansion-card slots**

Provide access to ports on any installed PCI Express cards.

### 4. **Power-supply diagnostics button**

Press to check the power-supply state.

5. **Power-supply diagnostics light**

Indicates the power-supply state.

### 6. **Power port**

Connect a power cable to provide power to your computer.

### 7. **Padlock ring(s)**

Attach a standard padlock to prevent unauthorized access to the interior of your computer.

### 8. **Security-cable slot (for Kensington locks)**

<span id="page-8-0"></span>Connect a security cable to prevent unauthorized movement of your computer.

# **Back panel**

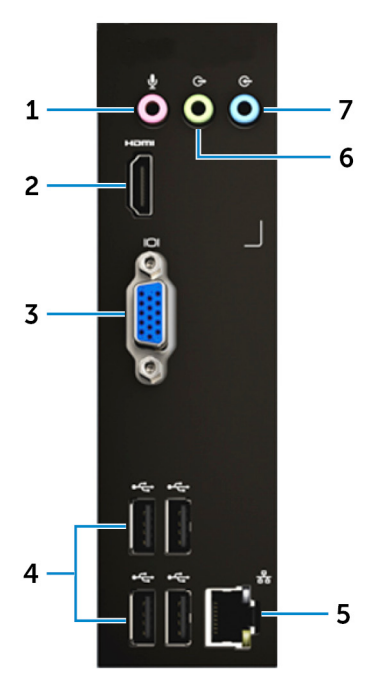

#### 1. **Microphone port**

Connect an external microphone to provide sound input.

### 2. **HDMI port**

Connect to a TV or another HDMI-in enabled device. Provides video and audio output.

### 3. **VGA port**

Connect an external display or a projector.

### 4. **USB 2.0 ports (4)**

Connect peripherals such as external storage devices and printers. Provides data transfer speeds up to 480 Mbps.

#### 5. **Network port (with lights)**

Connect an Ethernet (RJ45) cable from a router or a broadband modem for network or Internet access.

The two lights next to the connector indicate the connectivity status and network activity.

### 6. **Line-out port**

Connect speakers.

### 7. **Line-in port**

Connect recording or playback devices such as a microphone or CD player.

# **Specifications of Inspiron 3671**

### <span id="page-9-0"></span>**Dimensions and weight**

### **Table 2. Dimensions and weight**

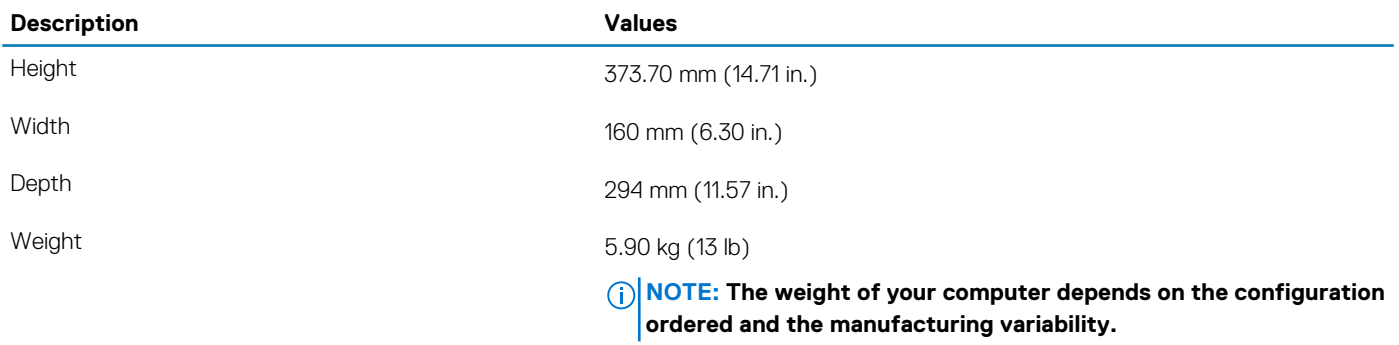

### **Processors**

#### **Table 3. Processors**

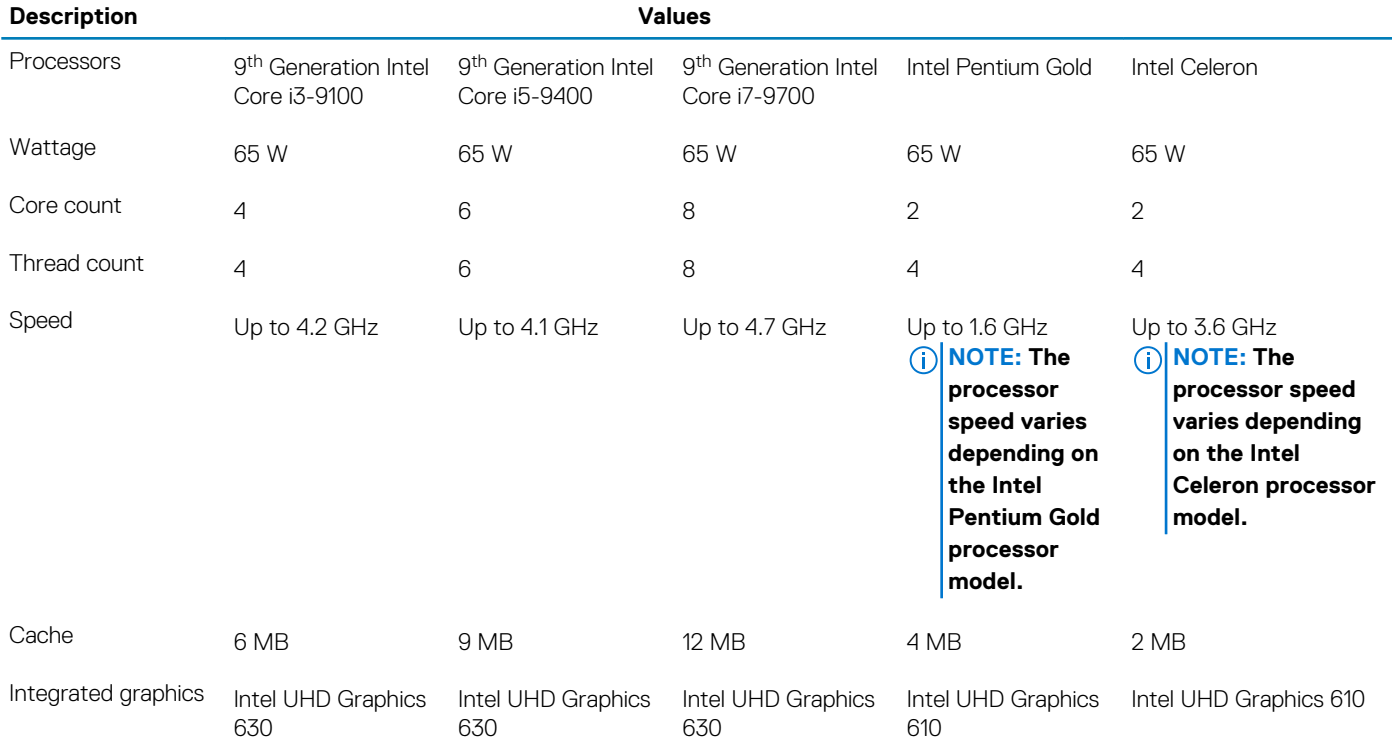

# <span id="page-10-0"></span>**Chipset**

### **Table 4. Chipset**

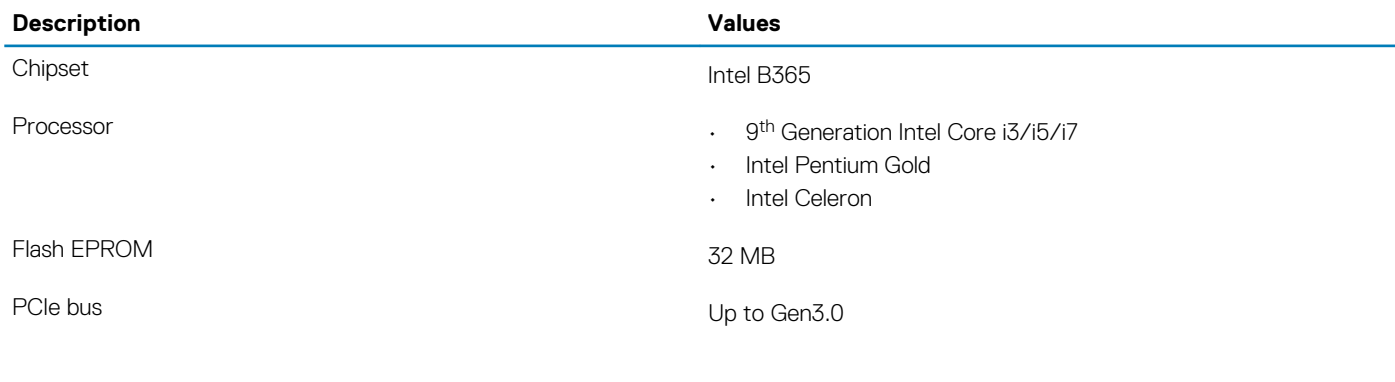

# **Operating system**

- Windows 10 Home (64-bit)
- Windows 10 Professional (64-bit)
- Ubuntu

# **Memory**

### **Table 5. Memory specifications**

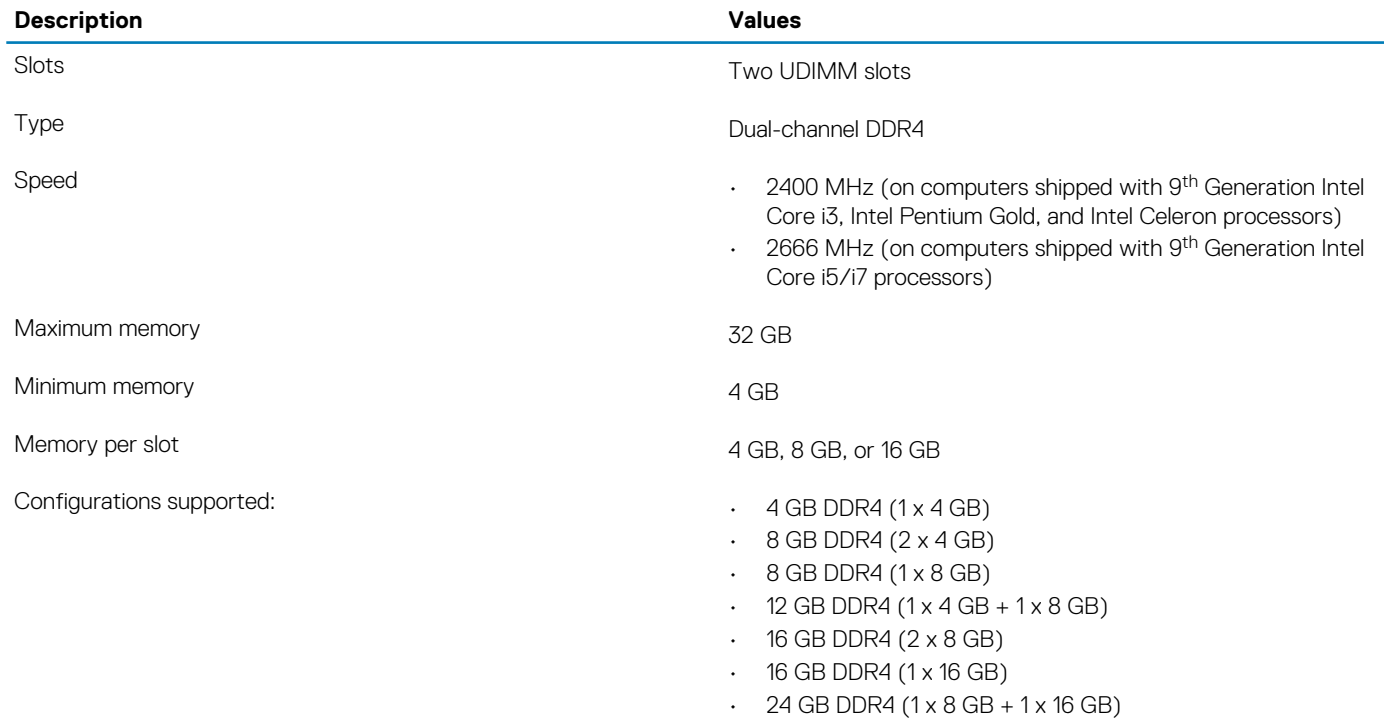

 $\cdot$  32 GB DDR4 (2 x 16 GB)

### <span id="page-11-0"></span>**Ports and connectors**

### **Table 6. Ports and connectors**

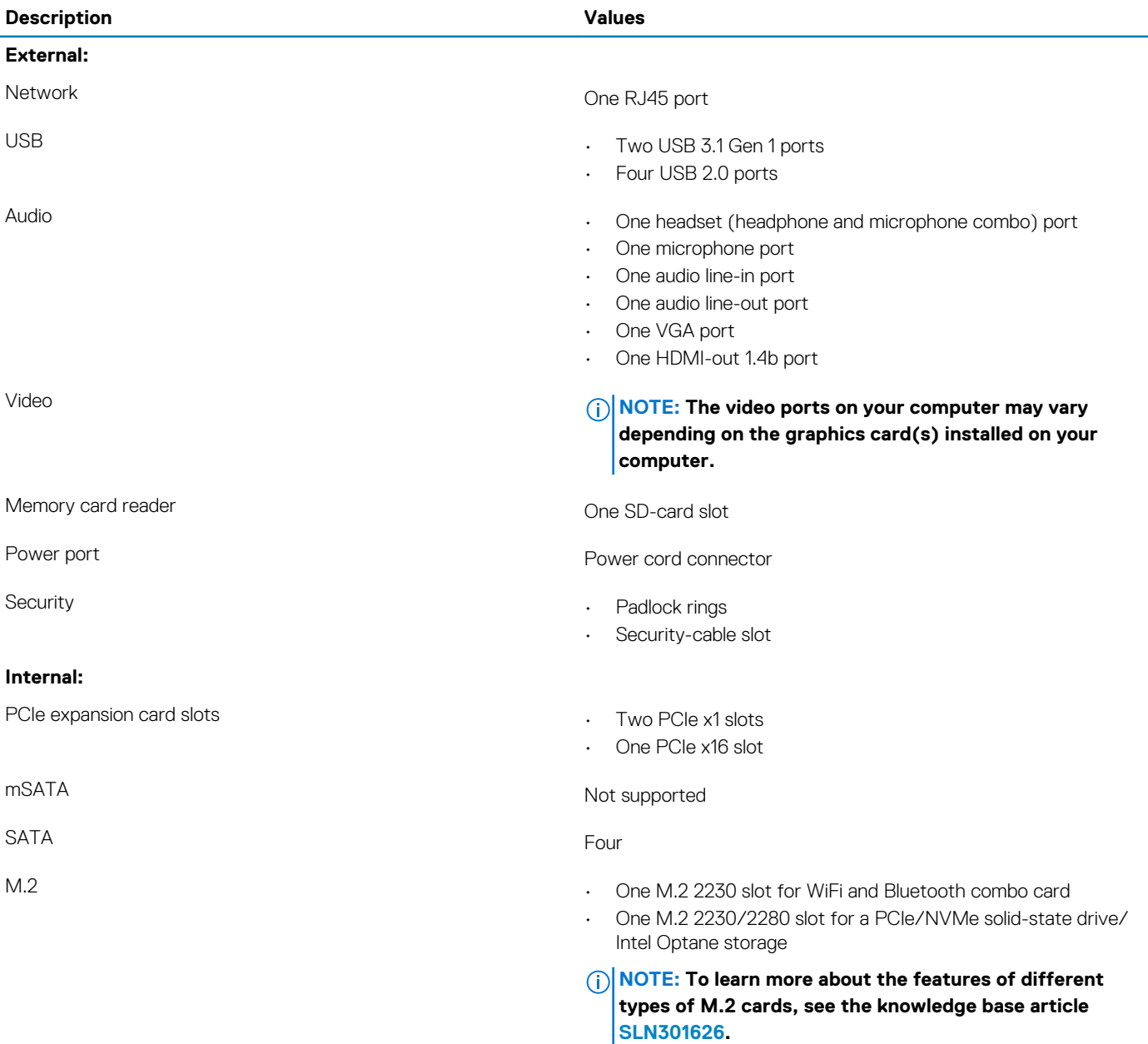

# **Communications**

### **Ethernet**

### **Table 7. Ethernet specifications**

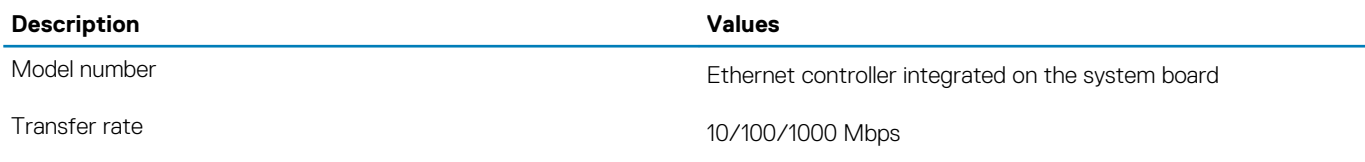

### <span id="page-12-0"></span>**Wireless module**

### **Table 8. Wireless module specifications**

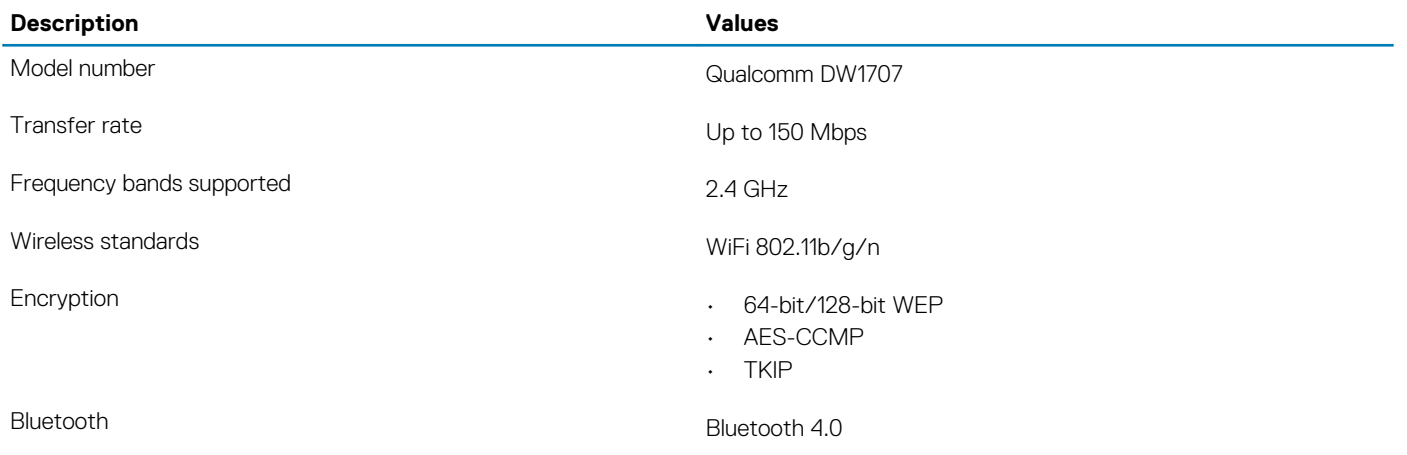

### **Media-card reader**

### **Table 9. Media-card reader specifications**

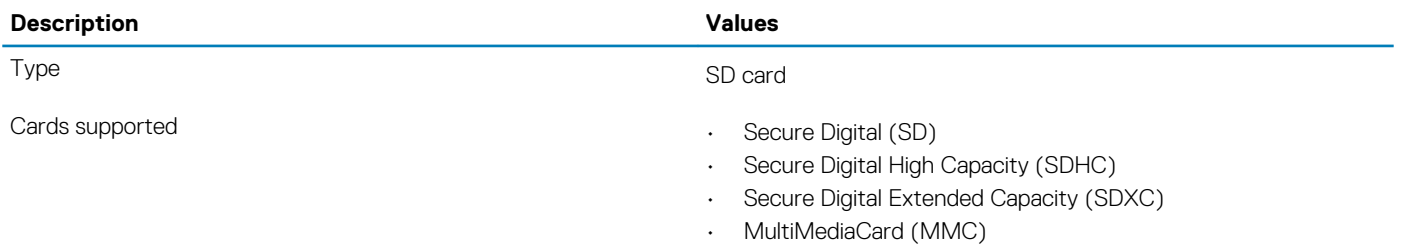

**NOTE: The maximum capacity supported by the media card varies depending on the standard of the media card used in your computer.**

### **Video**

#### **Table 10. Video specifications**

### **Discrete graphics**

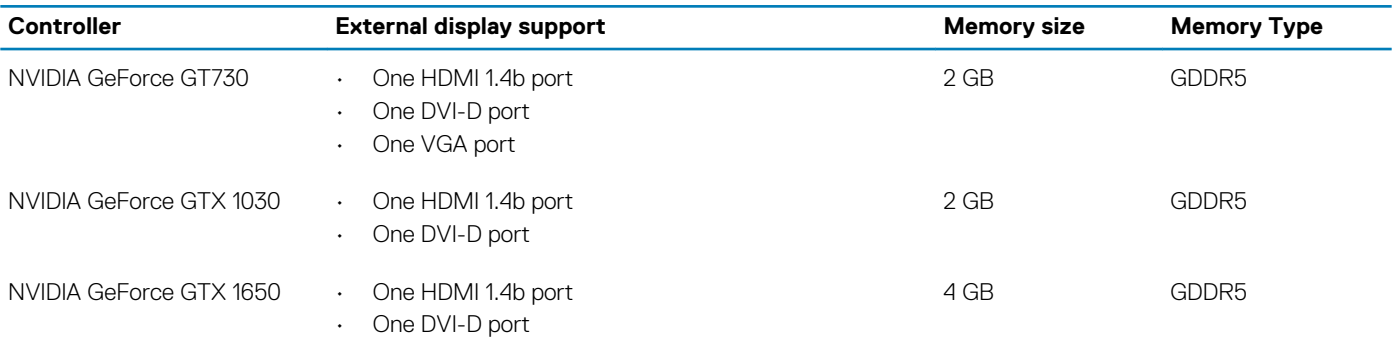

### <span id="page-13-0"></span>**Table 11. Video specifications**

#### **Integrated graphics**

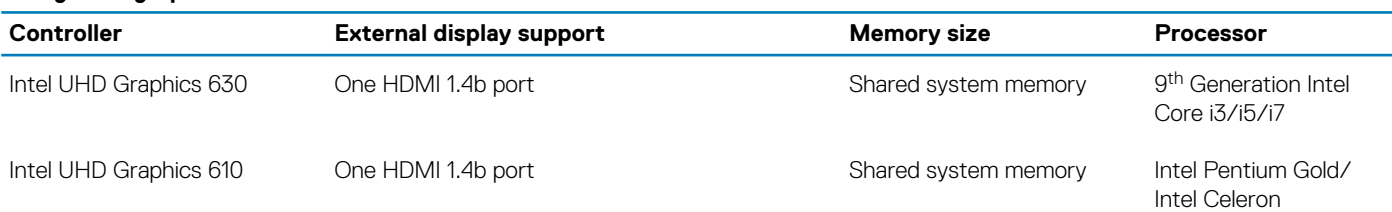

### **Audio**

#### **Table 12. Audio specifications**

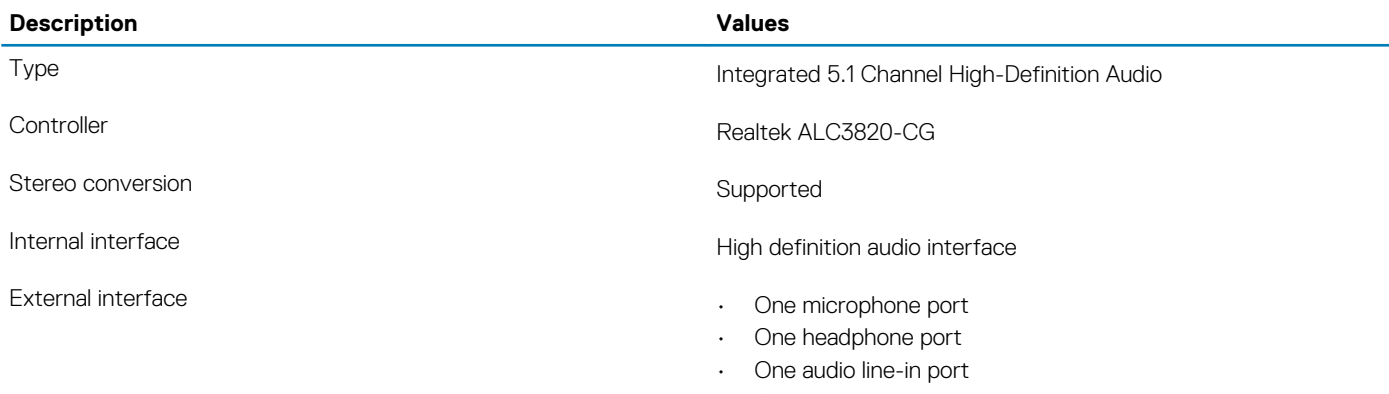

### • One audio line-out port

### **Storage**

Your computer supports one of the following configurations:

- One 3.5-inch hard drive
- One 3.5-inch hard drive and one M.2 2230/2280 PCIe/NVMe solid-state drive/Intel Optane storage
- Up to two 2.5-inch hard drives
- Up to two 2.5-inch hard drive(s) and one M.2 2230/2280 PCIe/NVMe solid-state drive/Intel Optane storage
- Up to one 3.5-inch hard drive and two 2.5-inch hard drive(s) and one PCIe/NVMe M.2 2280

The primary drive of your computer varies depending on the storage configuration. For computers:

- with a M.2 solid-state drive, the M.2 solid-state drive is the primary drive
- without a M.2 drive, either the 3.5-inch hard drive or one of the 2.5-inch hard drives is the primary drive

#### **Table 13. Storage specifications**

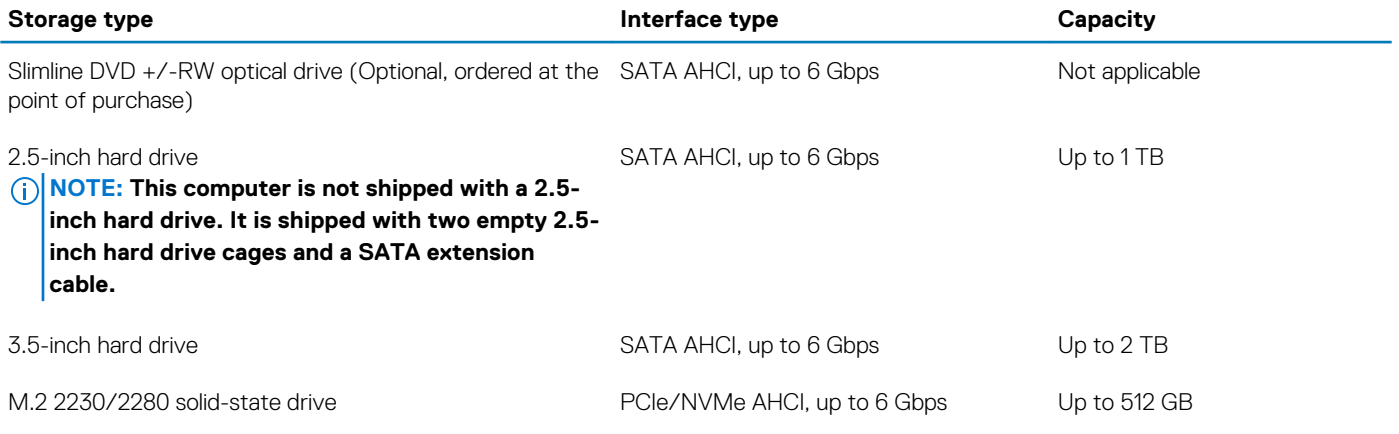

# <span id="page-14-0"></span>**Intel Optane memory (optional)**

Intel Optane technology utilizes 3D XPoint memory technology and functions as a non-volatile storage cache/accelerator and/or storage device depending on the Intel Optane memory installed in your computer.

Your computer supports the following Intel Optane Memory devices:

- Intel Optane Memory M10
- Intel Optane Memory M15

### **Intel Optane Memory M10**

Intel Optane Memory M10 functions only as a non-volatile storage cache/accelerator, enabling enhanced read/write speeds for hard-drive storage. It neither replaces nor adds to the memory (RAM) installed on your computer.

#### **Table 14. Intel Optane Memory M10 specifications**

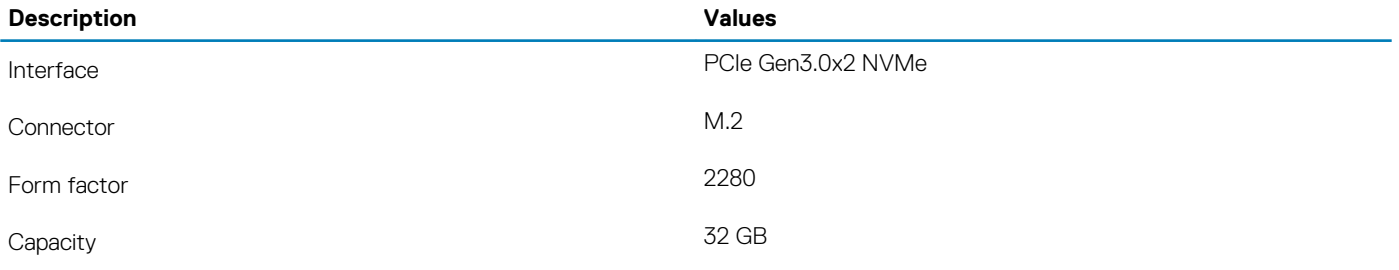

**NOTE: Intel Optane Memory M10 is supported on computers that meet the following requirements:**

- **7th Generation or higher Intel Core i3/i5/i7 processors**
- **Windows 10 64-bit version or higher (Anniversary Update)**
- **Intel Rapid Storage Technology driver version 15.7 or higher**

### **Intel Optane Memory M15**

Intel Optane Memory M15 functions only as a non-volatile storage cache/accelerator, enabling enhanced read/write speeds for hard-drive storage. It neither replaces nor adds to the memory (RAM) installed on your computer.

#### **Table 15. Intel Optane Memory M15 specifications**

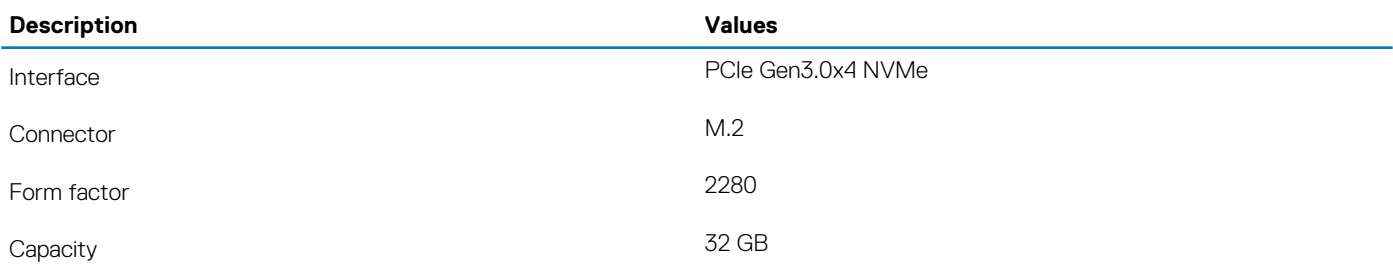

#### **NOTE: Intel Optane Memory M15 is supported on computers that meet the following requirements:**

- **7th Generation or higher Intel Core i3/i5/i7 processors**
- **Windows 10 64-bit version or higher (Anniversary Update)**
- **Intel Rapid Storage Technology driver version 17 or higher**

### <span id="page-15-0"></span>**Power ratings**

### **Table 16. Power ratings**

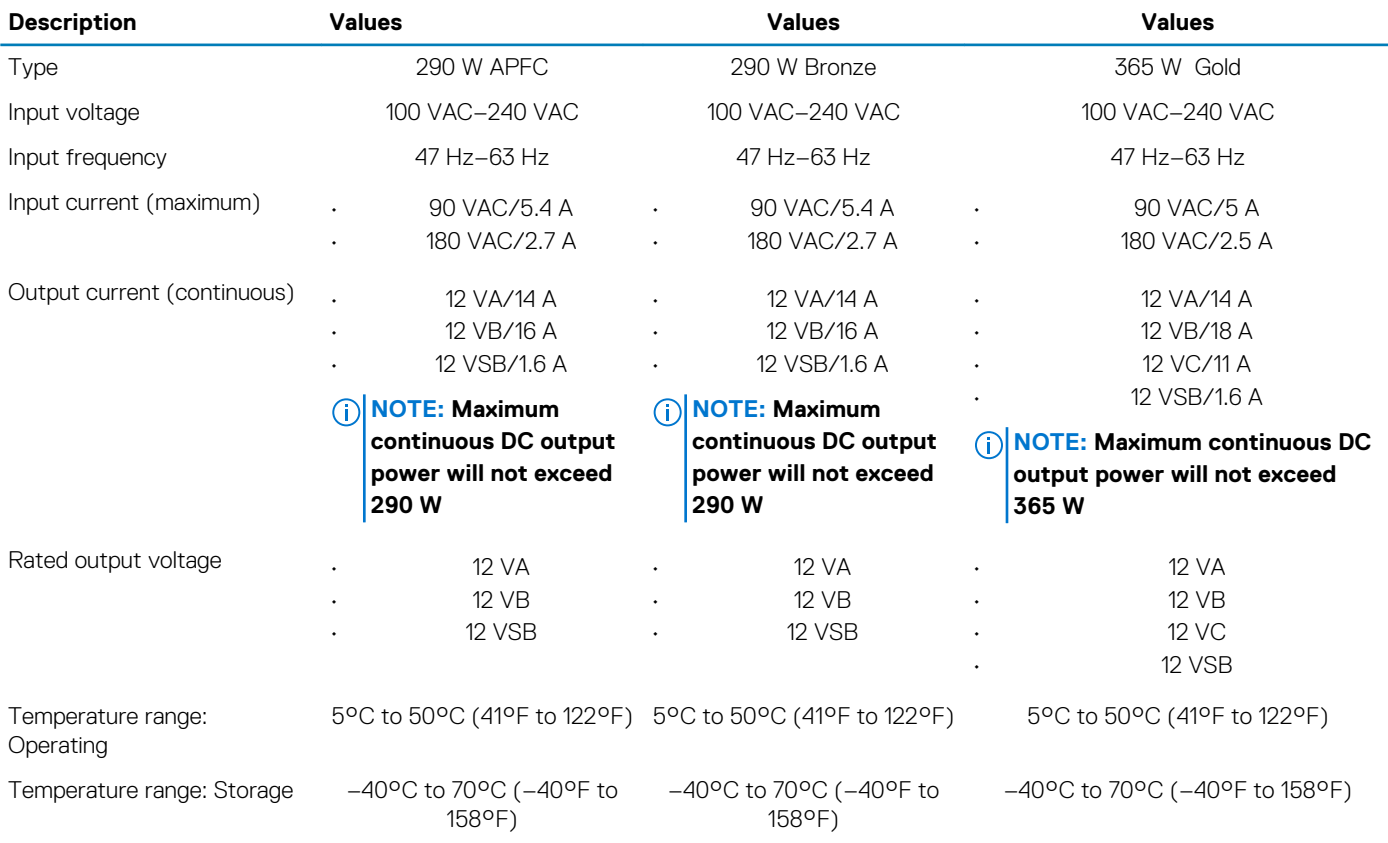

### **Computer environment**

**Airborne contaminant level:** G1 as defined by ISA-S71.04-1985

### **Table 17. Computer environment**

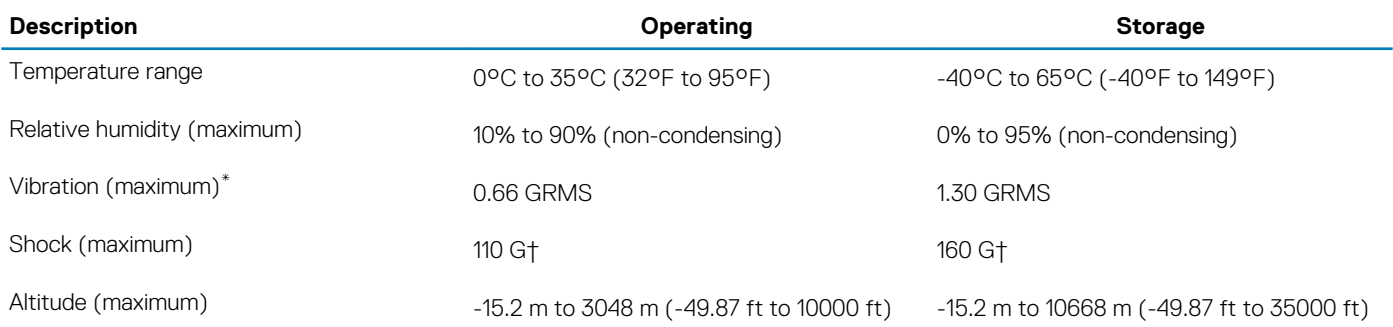

\* Measured using a random vibration spectrum that simulates user environment.

† Measured using a 2 ms half-sine pulse when the hard drive is in use.

‡ Measured using a 2 ms half-sine pulse when the hard-drive head is in parked position.

**4**

# **Getting help and contacting Dell**

### <span id="page-16-0"></span>**Self-help resources**

You can get information and help on Dell products and services using these self-help resources:

#### **Table 18. Self-help resources**

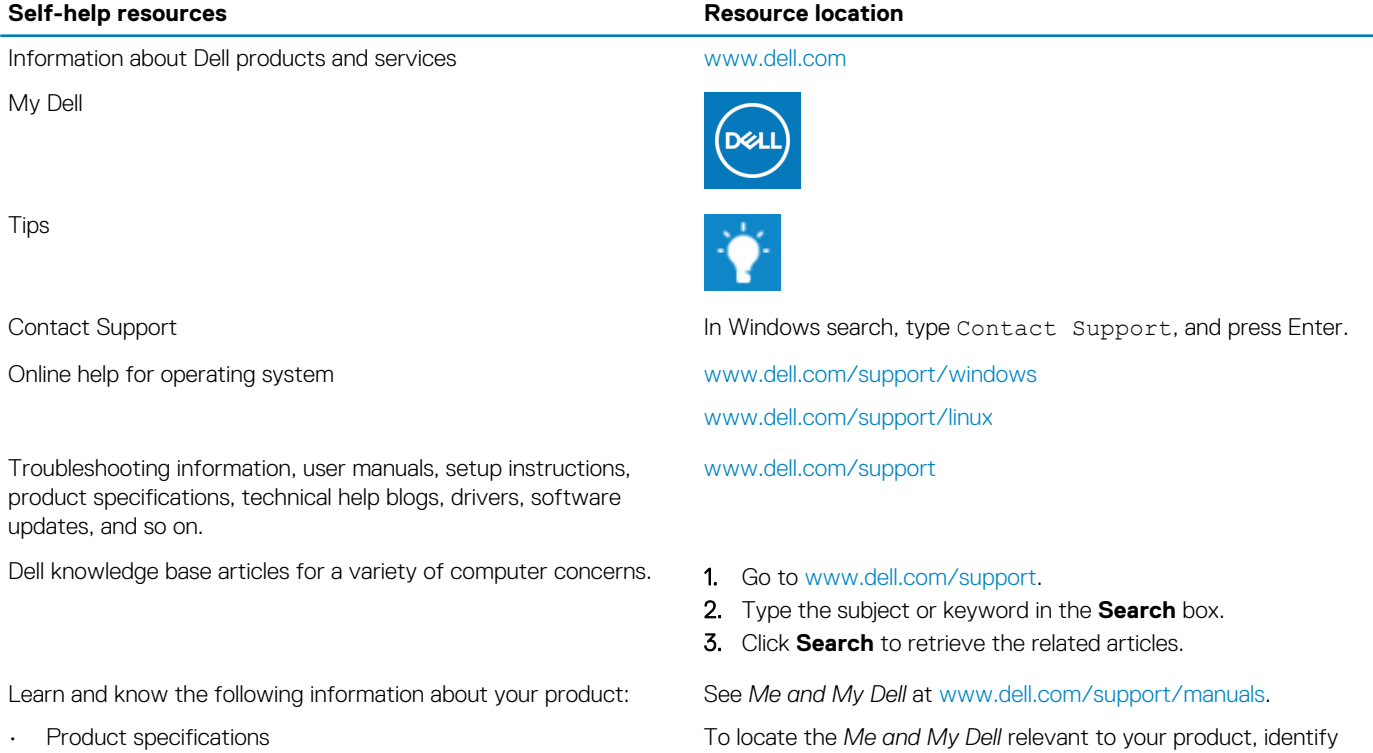

- Operating system
- Setting up and using your product
- Data backup
- Troubleshooting and diagnostics
- Factory and system restore
- BIOS information

# **Contacting Dell**

To contact Dell for sales, technical support, or customer service issues, see [www.dell.com/contactdell](https://www.dell.com/contactdell).

**NOTE: Availability varies by country/region and product, and some services may not be available in your country/region.**

**NOTE: If you do not have an active internet connection, you can find contact information on your purchase invoice, packing slip, bill, or Dell product catalog.**

your product through one of the following:

- Select **Detect Product**.
- Locate your product through the drop-down menu under **View Products**.
- Enter the **Service Tag number** or **Product ID** in the search bar.